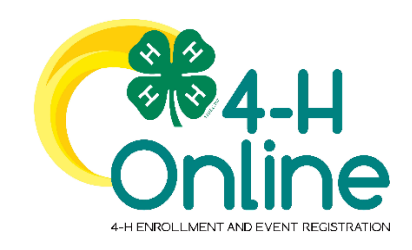

# How to Create a 4-H SPIN Club in 4-H Online 2.0 & Enroll Youth Members

# How to Create a New SPIN Club in 4-H Online 2.0

#### **Go to [https://v2.4honline.com](https://v2.4honline.com/)and log into your county manager account using your 4-H Online login and password.**

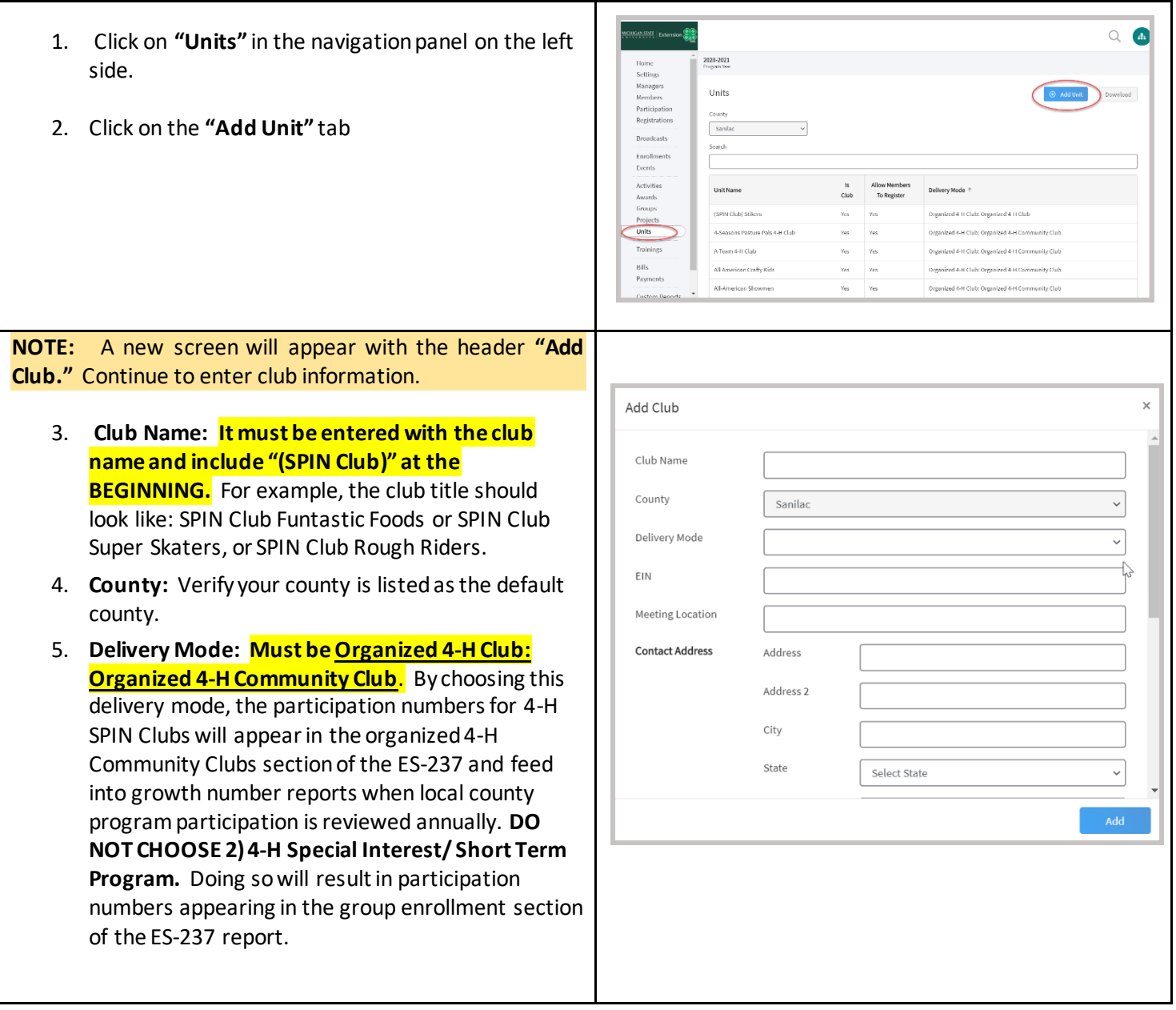

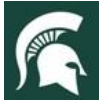

#### **MICHIGAN STATE**<br>UNIVERSITY Extension

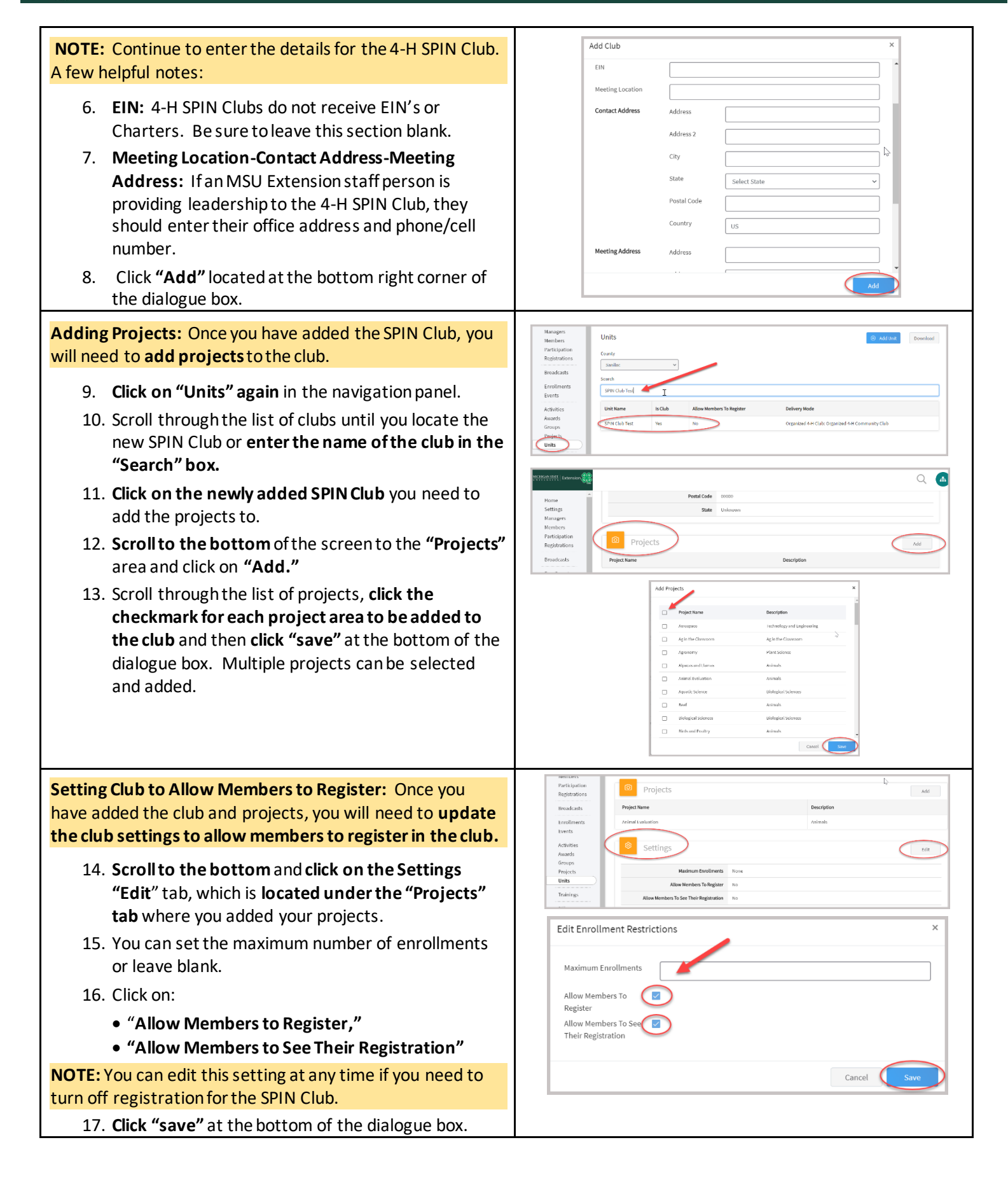

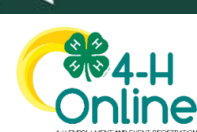

### How Youth Enroll in a in 4-H SPIN Club

#### **4-H Youth Members enroll in SPIN Clubs during the enrollment process when selecting "Units."**

An **existing family** will log into their **Family Profile** and click on the **"Enroll Now"** link in the member list to begin enrollment.

If a family does not have a Family Profile, they will need to create one by clicking the **"Don't have an account?"** tab at [https://v2.4honline.com](https://v2.4honline.com/) and the *"Add Member"* tab to begin the enrollment process. *(Please refer to the Family Guide)*

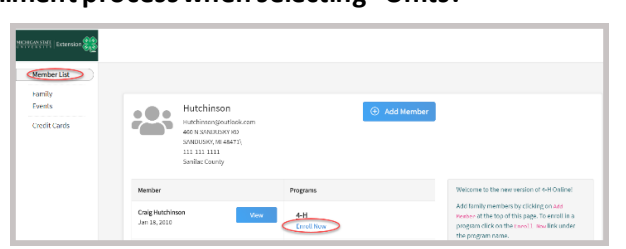

MICHIGAN STATE | Extension

**Members will be asked to enroll in a club at the "Select Units" screen (see below).**

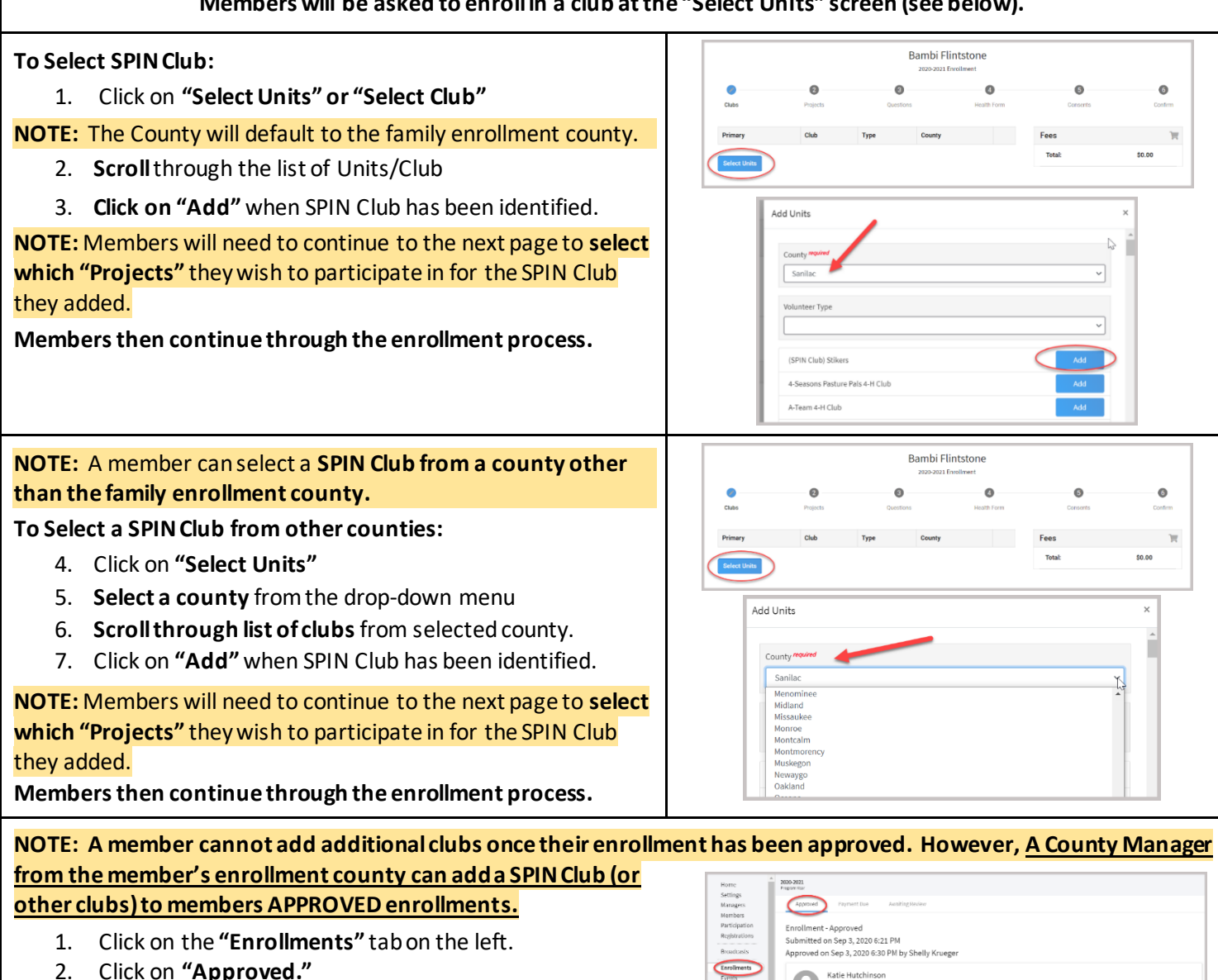

3. **Scroll**through the list of approved enrollments and click on the member record you wish to add a club to.

Click on the **"Edit"** tab in the **"Units"** area.

**Follow the same steps as outlined above and SAVE.**

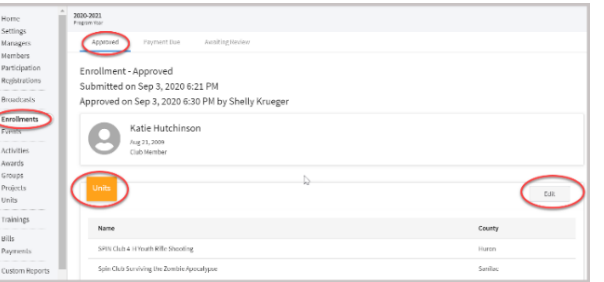

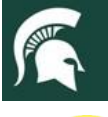

### **SB4-H )nline**

## How to View Members in SPIN Clubs

2020-2021<br>Program Year Units sanila

> 2020-2021 Unit  $50<sup>2</sup>$

LastNar v FirstNa v Middlel

Unit Details

MICHIGAN STATE

UNIVERSI

 $\vert$  Extension

 $\overline{\mathcal{Q}}$  $\bullet$ 

 $Q_{\rm th}$ 

There are two areas where County Managers can view the members enrolled in a SPIN Club (or any club).

**Both methods will report all members ofthe club, not just primary club members.** 

The lists will include members from other counties who have enrolled in a SPIN Club from the Managers' county.

#### **To download a SPIN Club roster:**

- 1. Click on **"Units"** in the navigation pane.
- 2. **Scroll through the Units list and click on the SPIN Club.**
- 3. Click on the **"Download Roster"** tab in the upper right corner.
- 4. A list of members enrolled in the CLUB will export to an excel format.

**NOTE:** The list will include all members enrolled in the CLUB from all counties (not just primary county).

#### **NOTE: This option is not fully developed but will be available soon!**

#### **To view SPIN Club members on the Participation Screen:**

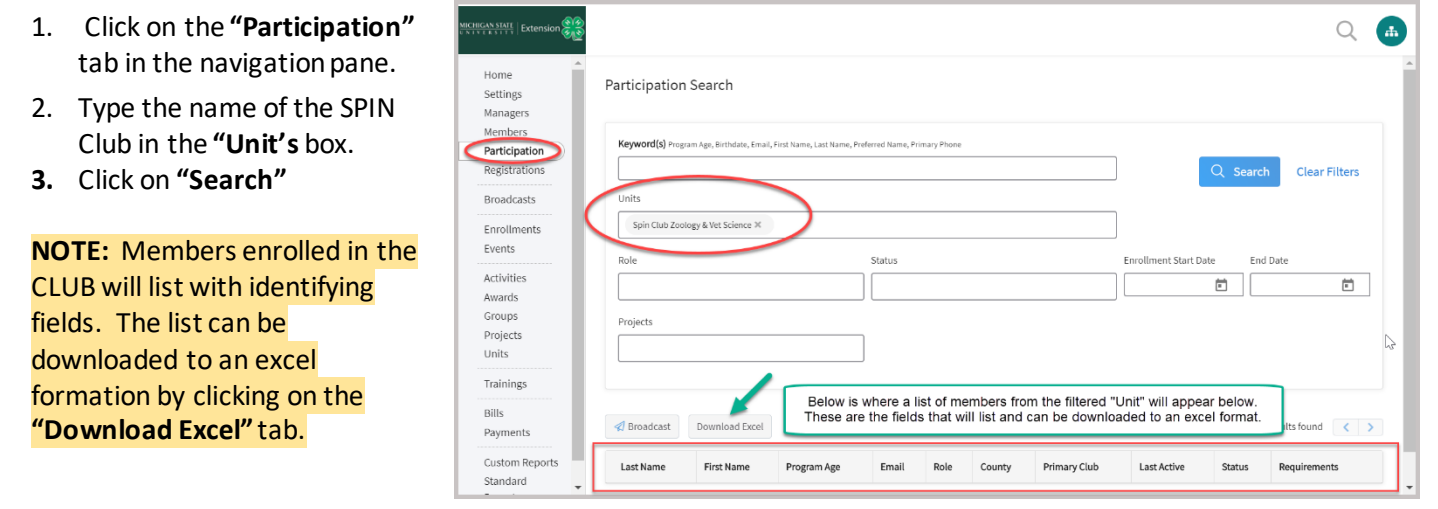

**For questions on setting up a SPIN Club in 4-H Online 2.0, please contact 4-H Online Data Coordinator Shelly Krueger at [kruege61@msu.edu](mailto:kruege61@msu.edu).**

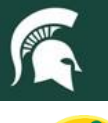

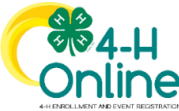

### Adding Members to a SPIN Club Mid-Year

### **MID-YEAR- Adding Members to a SPIN Club**

- Staff can create a NEW Spin Club anytime throughout the program year in 4-H Online.
- **Remember**, once a members' enrollment has been approved by the county manager, a member cannot add a new club to their enrollment – only county managers can add new clubs and projects to a member's enrollment after it has been approved.

**NOTE: If a member has not yet been approved, they will need to log in to their profile and add the NEW SPIN Club to their enrollment.**

**NOTE: A member cannot add additional clubs once their enrollment has been approved. However, A County Manager from the member's enrollment county can add a SPIN Club (or other clubs) to members APPROVED enrollments.**

- 1. Click on the **"Enrollments"** tab on the left.
- 2. Click on **"Approved."**
- 3. **Scroll**through the list of approved enrollments and click on the member record you wish to add a club to.

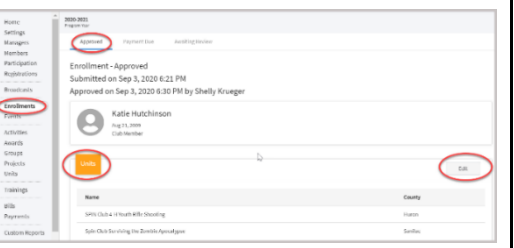

Click on the **"Edit"** tab in the **"Units"** area. **Follow the same steps outlined above on page 3 of this guide and SAVE.**

- If the SPIN Club is offered state-wide, staff will need to use Events registration to collect member information (required: member's name & enrollment county).
- Staff can forward the registration list for the State-wide SPIN Club to the 4-H Online Data Manager - Shelly Krueger a[t kruege61@msu.edu.](mailto:kruege61@msu.edu) 
	- o List needs to include:
		- $\checkmark$  County and Title of SPIN Club
		- $\checkmark$  Member's full name and their 4-H enrollment county
		- $\checkmark$  Is the participant a 4-H Member *(Remember: If they are not a member, they need to enroll in 4-H Online and add the club to their enrollment.)*
- Shelly will go into 4-H Online and add the registered members from all counties to the State-wide SPIN Club.
- **NOTE: This only applies to State-Wide SPIN Clubs that have attendees from multiple counties who are approved members.**
	- $\circ$  If a youth registered for the New SPIN Club and is not yet a member, they will need to create a 4-H Online profile in their county and enroll in the club at that time.
	- $\circ$  If members need assistance with enrollment, please direct them to their County [MSUE 4-H office.](https://www.canr.msu.edu/outreach/county)